# **MLT Landscape Mobile App Quick Guide**

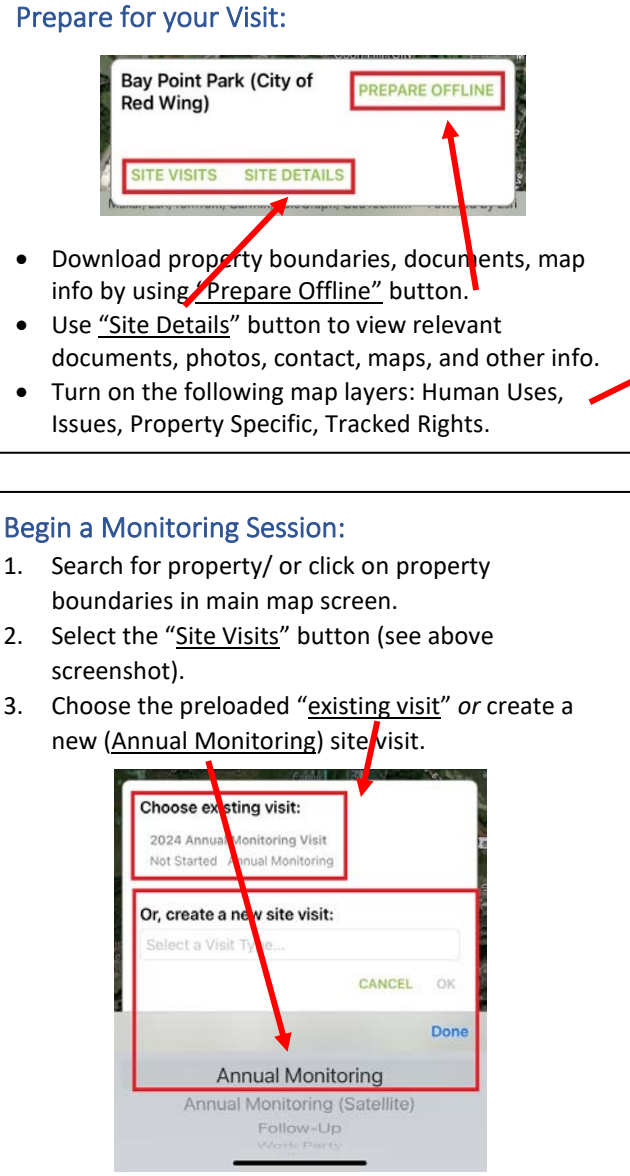

4. Select the green "**START VISIT**" button in the top right corner.

İ

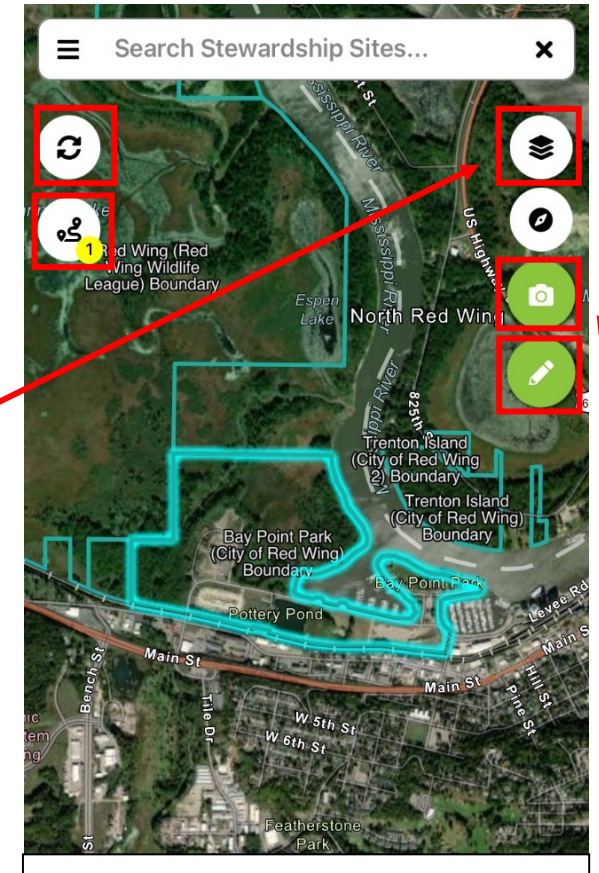

#### Troubleshooting:

- My assigned sites aren't showing up? Try exiting the app and reopening it (may require logging off/ logging back on).
- I can't take photos in the Landscape app… (You might not be tracking your site visit. See the "Begin a monitoring session" section.)
- When in doubt, call Ned Phillips- MLT's Conservation Info Systems Manager (651- 917-6291)

## Document an Issue, Change, or Observation:

- 1. Select the camera button  $\Box$  to take a photo, and please describe! Select "keep" or "discard" accordingly. Exit the photo screen and take a new photo for each distinct photo location you want to document.
- 2. Select the pencil button and drop a point or draw an area of interest, then please describe!

## End a Monitoring Session:

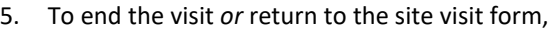

select the "Active Visits" button left side of the map screen (looks like a trail with a yellow circle in the corner). **\*If you do not see this button activated in** 

**your main map screen, you are not tracking your monitoring route!**

6. Select the red "**STOP VISIT**" button to end your visit.

# Post Visit:

7. When you're back and connected to WiFi,

push the "Sync" button (c) (left side of the map screen, above the "Active Visits" button) a few times to send your visit data to **Landscape Desktop.**

8. Check that any photos you took transferred correctly into **Landscape Desktop** before deleting visit info from your phone.

#### **MLT Landscape Desktop Quick Guide:**

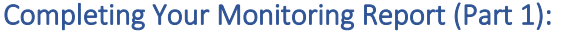

- 1. Log into Landscape: <https://app.landconservationsoftware.com/>
- 2. Once logged in, you should see the Team Portal view. Access your Site Visit information one of two ways (see below). **1)** Under the "Records" Tab, click your assigned property, select the "Site Visits" tab, and then select your synced site visit (which should be labeled "[Year] Annual Monitoring Visit]"), or **2)** Under the "Recent Site Visits" Tab, expand your property and select your synced site visit.

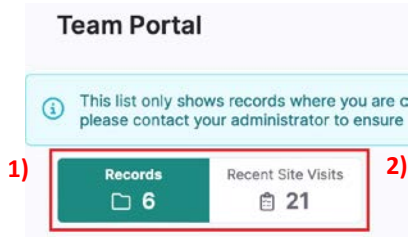

- 3. When the Editing Site Visit view (right) is opened, you may begin filling out/ completing your monitoring report. If you used the **Landscape App,** "Start & End" time, & "Time Tracking" fields (+ any form questions answered and synced) should be filled out. If not, fill out these fields.
- 4. Fill out the remaining "Methods" and "Summary" Fields as well as the remaining "Form Questions".

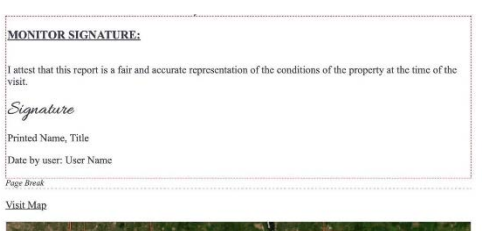

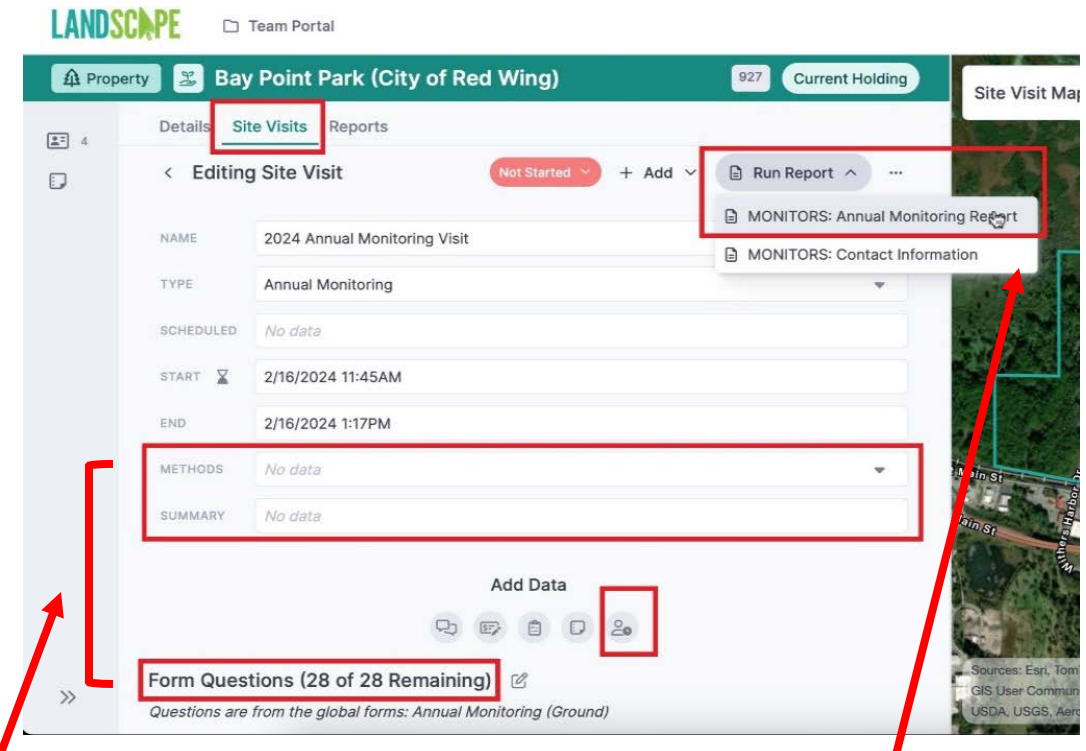

# Finalizing and Sending Your Report for Review (Part 2):

- 5. Once you are done filling everything out, select the "Run Report" button in the upper right corner, then select the "Monitors: Annual Monitoring Report" to run.
- 6. Review your report in the resulting preview screen. Sign the report in the "Monitor Signature" section at the very bottom (just before the monitoring
	- map). Leave the top signature box for Stewardship Staff Review please!
- 7. Scroll back up to the top of the report and select the "Save & Send" button.

△ Save And Send

Send the Report to Shalesa Johnson as your reviewer.

Congrats, you're done with this Report! **THANK YOU!!**